# Oracle® Banking Microservices Architecture Small and Medium Business 360 User Guide

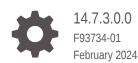

ORACLE

Oracle Banking Microservices Architecture Small and Medium Business 360 User Guide, 14.7.3.0.0

F93734-01

Copyright © 2021, 2024, Oracle and/or its affiliates.

This software and related documentation are provided under a license agreement containing restrictions on use and disclosure and are protected by intellectual property laws. Except as expressly permitted in your license agreement or allowed by law, you may not use, copy, reproduce, translate, broadcast, modify, license, transmit, distribute, exhibit, perform, publish, or display any part, in any form, or by any means. Reverse engineering, disassembly, or decompilation of this software, unless required by law for interoperability, is prohibited.

The information contained herein is subject to change without notice and is not warranted to be error-free. If you find any errors, please report them to us in writing.

If this is software, software documentation, data (as defined in the Federal Acquisition Regulation), or related documentation that is delivered to the U.S. Government or anyone licensing it on behalf of the U.S. Government, then the following notice is applicable:

U.S. GOVERNMENT END USERS: Oracle programs (including any operating system, integrated software, any programs embedded, installed, or activated on delivered hardware, and modifications of such programs) and Oracle computer documentation or other Oracle data delivered to or accessed by U.S. Government end users are "commercial computer software," "commercial computer software documentation," or "limited rights data" pursuant to the applicable Federal Acquisition Regulation and agency-specific supplemental regulations. As such, the use, reproduction, duplication, release, display, disclosure, modification, preparation of derivative works, and/or adaptation of i) Oracle programs (including any operating system, integrated software, any programs embedded, installed, or activated on delivered hardware, and modifications of such programs), ii) Oracle computer documentation and/or iii) other Oracle data, is subject to the rights and limitations specified in the license contained in the applicable contract. The terms governing the U.S. Government's use of Oracle cloud services are defined by the applicable contract for such services. No other rights are granted to the U.S. Government.

This software or hardware is developed for general use in a variety of information management applications. It is not developed or intended for use in any inherently dangerous applications, including applications that may create a risk of personal injury. If you use this software or hardware in dangerous applications, then you shall be responsible to take all appropriate fail-safe, backup, redundancy, and other measures to ensure its safe use. Oracle Corporation and its affiliates disclaim any liability for any damages caused by use of this software or hardware in dangerous applications.

Oracle®, Java, MySQL, and NetSuite are registered trademarks of Oracle and/or its affiliates. Other names may be trademarks of their respective owners.

Intel and Intel Inside are trademarks or registered trademarks of Intel Corporation. All SPARC trademarks are used under license and are trademarks or registered trademarks of SPARC International, Inc. AMD, Epyc, and the AMD logo are trademarks or registered trademarks of Advanced Micro Devices. UNIX is a registered trademark of The Open Group.

This software or hardware and documentation may provide access to or information about content, products, and services from third parties. Oracle Corporation and its affiliates are not responsible for and expressly disclaim all warranties of any kind with respect to third-party content, products, and services unless otherwise set forth in an applicable agreement between you and Oracle. Oracle Corporation and its affiliates will not be responsible for any loss, costs, or damages incurred due to your access to or use of third-party content, products, or services, except as set forth in an applicable agreement between you and Oracle.

For information about Oracle's commitment to accessibility, visit the Oracle Accessibility Program website at <a href="http://www.oracle.com/pls/topic/lookup?ctx=acc&id=docacc">http://www.oracle.com/pls/topic/lookup?ctx=acc&id=docacc</a>.

# Contents

## 1 Overview - SMB 360

# 2 Get Started

| 2.1  | SMB 360 Page                    | 2-2  |
|------|---------------------------------|------|
| 2.2  | Business Details                | 2-3  |
| 2.3  | Owner Details                   | 2-4  |
| 2.4  | Total Relationship Value        | 2-6  |
| 2.5  | Account Information             | 2-6  |
| 2.6  | Transactions                    | 2-14 |
| 2.7  | Fee Income Products             | 2-14 |
| 2.8  | Standing Instructions           | 2-15 |
| 2.9  | Stakeholders                    | 2-16 |
| 2.10 | Alerts                          | 2-18 |
| 2.11 | Pending Activities and Requests | 2-18 |
| 2.12 | Upcoming Events                 | 2-19 |
| 2.13 | Offers and Schemes              | 2-20 |
|      |                                 |      |

## Index

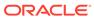

# Preface

- Purpose
- Audience
- Documentation Accessibility
- Diversity and Inclusion
- Conventions
- Related Resources
- Screenshot Disclaimer
- Acronyms and Abbreviations
- Basic Actions
- Symbols and Icons

# Purpose

This guide provides the detailed information about the Small and Medium Business (SMB) customer 360 feature.

# Audience

This guide is intended for the Relationship Managers (RM) in the SMB division of the bank.

# Documentation Accessibility

For information about Oracle's commitment to accessibility, visit the Oracle Accessibility Program website at http://www.oracle.com/pls/topic/lookup? ctx=acc&id=docacc.

### Access to Oracle Support

Oracle customers that have purchased support have access to electronic support through My Oracle Support. For information, visit http://www.oracle.com/pls/topic/lookup?ctx=acc&id=info or visit http://www.oracle.com/pls/topic/lookup?ctx=acc&id=trs if you are hearing impaired.

# **Diversity and Inclusion**

Oracle is fully committed to diversity and inclusion. Oracle respects and values having a diverse workforce that increases thought leadership and innovation. As part of our initiative to build a more inclusive culture that positively impacts our employees, customers, and partners, we are working to remove insensitive terms from our products and documentation. We are also mindful of the necessity to maintain compatibility with our customers' existing technologies and the need to ensure continuity of service as Oracle's offerings and industry standards evolve. Because of

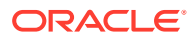

these technical constraints, our effort to remove insensitive terms is ongoing and will take time and external cooperation.

# Conventions

The following text conventions are used in this document:

| Convention | Meaning                                                                                                    |  |  |  |  |  |
|------------|----------------------------------------------------------------------------------------------------|--|--|--|--|--|
| boldface   | Boldface type indicates graphical user interface elements associated with an action, or terms defined in text or the glossary.         |  |  |  |  |  |
| italic     | Italic type indicates book titles, emphasis, or placeholder variables for which you supply particular values.                          |  |  |  |  |  |
| monospace  | Monospace type indicates commands within a paragraph, URLs, code in examples, text that appears on the screen, or text that you enter. |  |  |  |  |  |

# **Related Resources**

For more information, see these Oracle resources:

- Getting Started User Guide
- SMB Onboarding User Guide

# Screenshot Disclaimer

Personal information used in the interface or documents is dummy and does not exist in the real world. It is only for reference purposes.

# Acronyms and Abbreviations

The following acronyms and abbreviations are used in this guide:

Table Acronyms and Abbreviations

| Acronym/<br>Abbreviation | Description                        |  |  |  |  |
|--------------------------|------------------------------------|--|--|--|--|
| CASA                     | Current Account and Saving Account |  |  |  |  |
| CIF                      | Customer Information File          |  |  |  |  |

# **Basic Actions**

Most of the screens contain icons to perform all or a few of the basic actions. The actions which are called here are generic, and it varies based on the usage and the applicability. The table below gives a snapshot of them:

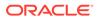

### Table Common Icons and its Definitions

| Icon | 1  | Description                            |  |  |  |  |
|------|----|----------------------------------------|--|--|--|--|
| Clos | Se | Click <b>Close</b> to exit the screen. |  |  |  |  |

# Symbols and Icons

The following are the symbols you are likely to find in this guide:

| Symbol/Icon | Function    |
|-------------|-------------|
| ×           | Close       |
| 27          | Expand view |
| R. M.       | Maximize    |
| »"          | Minimize    |

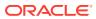

# 1 Overview - SMB 360

This topic describes the overview about the Small and Medium Business (SMB) 360 feature.

Small and Medium Business 360 or SMB 360 is an essential feature designed to simplify the work of RMs in the bank and save a significant amount of time. The customer-specific information displayed in SMB 360 enables the RM to stay up to date with their customers and perform actions that have strict deadlines on time.

Some of the most required information displayed in SMB 360 are:

| Sections                 | Description                                                                                            |  |  |  |  |  |
|--------------------------|----------------------------------------------------------------------------------------------------|--|--|--|--|--|
| Demographic Details      | This section provides the basic demographic information about the customer.                            |  |  |  |  |  |
| Owner Details            | This section provides the owner details of the SMB customer.                                           |  |  |  |  |  |
| Total Relationship Value | This section provides the total relationship value for the SMB Customer's relationship with the Bank.  |  |  |  |  |  |
| Account Information      | This section provides the account information on all the customer accounts.                            |  |  |  |  |  |
| Transactions             | This section provides the transactions on all the customer accounts.                                   |  |  |  |  |  |
| Fee Income Products      | This section provides the fee income products for the SMB Customer.                                    |  |  |  |  |  |
| Standing Instructions    | This section provides the standing instructions for automatic debit of loans received by the customer. |  |  |  |  |  |
| Stakeholders             | This section provides the key stakeholders for the SMB customer.                                       |  |  |  |  |  |
| Alerts                   | This section provides the alerts on pending activities.                                                |  |  |  |  |  |
| Pending Activities       | This section provides the pending activities of both the bank and the SMB customer.                    |  |  |  |  |  |
| Offers and Schemes       | This section provides the offers and schemes availed by the SMB customer.                              |  |  |  |  |  |
| Upcoming Events          | This section provides the upcoming events of the customer.                                             |  |  |  |  |  |

 Table 1-1
 Customer Demographic Sections

# 2 Get Started

This topic describes the detailed information on the various tiles/sections of the SMB 360 page.

SMB 360 enables the RM to view all the necessary information about the customer from a single place. The SMB 360 page can be viewed using the *Customer Search* option.

This topic contains the following subtopic:

• SMB 360 Page

This topic provides the systematic instructions to view the customer details in SMB 360 page.

Business Details

This topic describes the basic details of the SMB customer in the top left pane of the SMB 360 page.

- Owner Details
   This topic describes the information to view the owner details of the business.
- Total Relationship Value

This topic describes the information to view the total value of relationship between the customer and the bank in terms of assets and liability.

Account Information

This topic provides the systematic instruction to the balance details and outstanding information of all the customer accounts at the top of the SMB 360 page.

Transactions

This topic describes the information about the recent transactions done by the customers across all accounts.

• Fee Income Products

This topics describes the information to view the groups and lists the products through which the bank gains income from the customer.

- Standing Instructions
   This topic describes the information to view the standing instruction sets for the customer accounts.
- Stakeholders This topic describes the information about the stakeholders of the SMB customer.
- Alerts

This topic describes the information on the alerts that require immediate action, such as payment overdue.

- Pending Activities and Requests
   This topic describes the information about the pending activities and customer requests.
- Upcoming Events
   This topic describes the information to view the schedule of the customer based on their activities.

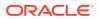

### Offers and Schemes

This topic describes the information about the offers and schemes availed by the customers.

# 2.1 SMB 360 Page

This topic provides the systematic instructions to view the customer details in SMB 360 page.

Before you begin, log in to the application homepage. For information on how to log in, refer to *Getting Started User Guide*.

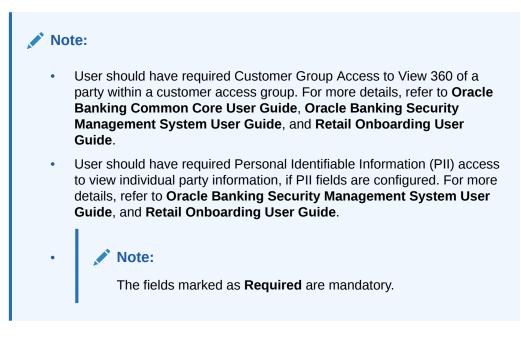

 On the Home page, click Party Service. Under Party Service, click View 360. The View 360 screen displays.

### Figure 2-1 View 360

| View 360        |             |   | <b>1</b> | <b>m</b> |         |              |
|-----------------|-------------|---|----------|----------|---------|--------------|
| Enter PartyID * | Enter CIF * | Q |          |          |         |              |
|                 |             |   |          |          | View 36 | 0 Now Cancel |

2. On the **View 360** screen, specify the fields. For more information on fields, refer to the field description table.

| Field          | Description                                   |  |  |  |  |
|----------------|-----------------------------------------------|--|--|--|--|
| Enter Party ID | Specify the party ID of the desired customer. |  |  |  |  |
| Enter CIF      | Specify the CIF of the desired customer.      |  |  |  |  |

3. Click View 360 Now.

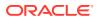

The **SMB 360** page displays.

|                               | Gold<br>Registration Number<br>Date of Registration | KVC Verified                                  | Country Of Re<br>Classification<br>SMB Registra<br>Tax Identificat<br>GST Identifica<br>Business Licer | Type<br>ion Number<br>ion Number<br>tion Number | Medium                                               | Owner Detail                             | ClF/Party ID<br>Date of Birth<br>Gender | -                           | Citizenship<br>Ownership<br>Is Custome     | r N                      |                   |
|-------------------------------|-----------------------------------------------------|-----------------------------------------------|----------------------------------------------------------------------------------------------------|-------------------------------------------------|------------------------------------------------------|------------------------------------------|-----------------------------------------|-----------------------------|--------------------------------------------|--------------------------|-------------------|
| GBP 💌                         | CASA Z<br>GBP 250,000.00<br>Total Balance           | Loan Account<br>GBP 0.00<br>Total Outstanding | Limits<br>Total Availa                                                                                 | GBP 0.00                                        | Fixed Deposit 0<br>GBP 0.00<br>Total Balance         | Credit Cards 0<br>0<br>Total Balance Due | Recurring Dep                           | GBP 0.00<br>Total Balance   | Demat Account<br>GBP 0.00<br>Total Balance | Mutual Funds<br>Total Ba | 0 Insi<br>0 Iance |
| Total Relationship V          | /alue                                               |                                               |                                                                                                    | Transactio                                      | ons                                                  |                                          | 2 Transactions                          | Standing Ir                 | structions                                 |                          | 0 Actions         |
| Assets                        | 0<br>Total Value                                    | Liabilities GBP                               | 103.00%<br>250,000.00<br>Total Value                                                                   | -                                               | t Number:                                            |                                          | G8P100,000.00 >                         | No items                    | to display.                                |                          |                   |
| Stakeholders<br>Guarantors    | Suppliers                                           | Authorized Signa                              | 2                                                                                                    | Related to                                      | o Other Customers<br>Suppliers                       | Power Of Atto                            | 2                                       | Fee Income                  | Products                                   |                          |                   |
| <b>O</b> Party [1             | . Indiv                                             | idual                                         |                                                                                                    | CORPORATE                                       | Tea Company<br>Customer                              | ate                                      |                                         |                             | No data i                                  | o display                |                   |
|                               |                                                     |                                               |                                                                                                    |                                                 |                                                      |                                          |                                         | Cumpos (1)                  |                                            |                          |                   |
| Alerts                        |                                                     | 6                                             | Request 2 <sup>31</sup>                                                                                | Pending A                                       | Activities & Requests                                |                                          | 0 Actions e <sup>2</sup>                | Currency: GE<br>Offers & So |                                            |                          | 0 Instructions    |
| Alerts<br>No items to display | κ.                                                  |                                               | Request 2                                                                                              |                                                 | Activities & Requests<br>Activities<br>s to display. | Reque                                    |                                         |                             |                                            | to display               | 0 instructions    |
|                               | 6                                                   |                                               |                                                                                                    |                                                 | Activities                                           | Reque                                    |                                         |                             | hemes                                      | to display               | 2 Individuent     |

### Figure 2-2 SMB 360

# 2.2 Business Details

This topic describes the basic details of the SMB customer in the top left pane of the SMB 360 page.

The following figure shows a sample of the business details tile.

This tile contains the following information:

### Table 2-2 Business Details

| Data/Label | Description                                     |
|------------|-------------------------------------------------|
| Logo       | Displays the business logo of the SMB customer. |

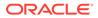

| Data/Label                | Description                                                                             |
|---------------------------|-----------------------------------------------------------------------------------------|
| KYC Status                | Displays the KYC status of the SMB customer.                                            |
| Registration Number       | Displays the registration number of the SMB customer.                                   |
| Date of Registration      | Displays the date of the registration.                                                  |
| Country Of Registration   | Displays the code of the country where the business is registered for the SMB customer. |
| Classification Type       | Displays the classification type of the SMB customer.                                   |
| SMB Registration Number   | Displays the SMB registration number.                                                   |
| Tax Identification Number | Displays the tax identification number of the SMB customer.                             |
| GST Identification Number | Displays the GST identification number of the SMB customer.                             |
| Business License Number   | Displays the business license number of the SMB customer.                               |
| Documents                 | Displays the documents captured for the SMB Customer.                                   |

| Table 2-2 | (Cont.) | <b>Business Details</b> | 5 |
|-----------|---------|-------------------------|---|
|-----------|---------|-------------------------|---|

Click View Document to view the list of documents.

### Figure 2-3 View Documents

|                     |            |             |               | × |
|---------------------|------------|-------------|---------------|---|
| Document Name       | Issue Date | Expiry Date | View Document |   |
| No data to display. |            |             |               | I |
|                     |            |             |               |   |
|                     |            |             |               |   |
|                     |            |             |               |   |
|                     |            |             |               |   |
|                     |            |             |               |   |
|                     |            |             |               |   |

# 2.3 Owner Details

This topic describes the information to view the owner details of the business.

The following figure shows a sample of this tile.

In case, there is more than one owner, one owner per card will be displayed.

### Figure 2-4 Owner Details

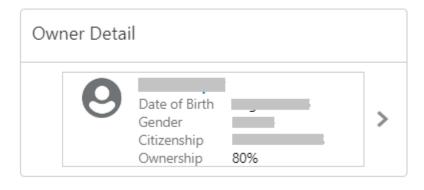

The details of the owner are as follows:

- Name of the owner
- Date of birth
- Gender
- Citizenship
- Ownership Percentage

If the stakeholder is an existing customer of the bank and the owner is an existing customer of the bank, the users can click on the owner's name to open the 360 view for the owner. If the owner is not a customer, then the system will launch the view of non-customer stakeholder details.

### Figure 2-5 Non-customer stakeholder details

| Stakeholder Summary                |                            |                                                 | μ <sup>α</sup> ×                   |
|------------------------------------|----------------------------|-------------------------------------------------|------------------------------------|
| O Date of bi                       |                            | s                                               |                                    |
| General Information                |                            |                                                 | Address and Contact                |
| ID Type<br>Passport<br>Nationality | ID Number<br>Birth Country | Citizenship by<br>Birth<br>Country of Residence | No of addresses<br>Mobile<br>Email |
| Related to Other Customer          | 5                          | 1                                               | кус                                |
| Guarantors                         | Power Of Attorney          | Household                                       |                                    |
| Customer                           | SMB                        |                                                 | Status<br>Non-Compliant            |
|                                    |                            |                                                 | KYC Last Updated Date              |

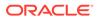

# 2.4 Total Relationship Value

This topic describes the information to view the total value of relationship between the customer and the bank in terms of assets and liability.

The following figure shows a sample of this tile.

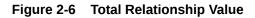

| Total Relation | onship Value |             |             |
|----------------|--------------|-------------|-------------|
| Assets         | 49.03%       | Liabilities | 50.97%      |
|                | Total Value  |             | Total Value |

In addition to the values displayed, the following options are available in this tile:

 Table 2-3
 Total Relationship Value - Field Description

| Field       | Description                                                                              |
|-------------|------------------------------------------------------------------------------------------|
| Liabilities | Click on the percentage of the liabilities to view the values of liabilities in a chart. |
| Assets      | Click on the percentage of the assets to view the values of assets in a chart.           |

# 2.5 Account Information

This topic provides the systematic instruction to the balance details and outstanding information of all the customer accounts at the top of the SMB 360 page.

Before you begin, open the SMB 360 page. For more information, refer to SMB 360 Page.

The following customer account details are displayed on the SMB 360 page:

- CASA
- Loan Account
- Limits
- Fixed Deposit
- Credit Cards
- Recurring Deposit

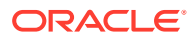

- Demat Account
- Mutual Funds
- Insurance Policies
- Lockers

A basic view of the account information is as follows:

### Figure 2-7 Account Information

| USD 💌 | CASA 2        | Loan Account 2    | Limits 3                | Fixed Deposit | Credit Cards 1    | Recurring Deposit | Demat Account      |
|-------|---------------|-------------------|-------------------------|---------------|-------------------|-------------------|--------------------|
|       | Total Balance | Total Outstanding | Total Available Balance | Total Balance | Total Balance Due | Total Balance     | ><br>Total Balance |

1. On the SMB 360 page, click on the account count in the **CASA** section to view the detailed information about CASA.

The **CASA** window displays.

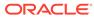

| 🔊 CASA   |                 |                  | ×            |
|----------|-----------------|------------------|--------------|
| All      | Current Acco    | ounts Savi       | ngs Accounts |
|          |                 | CURREI           |              |
| Currency | Account Balance | Status<br>Active | :            |
|          |                 | CURREI           |              |
| Currency | Account Balance | Status<br>Active | :            |
|          |                 | CURRE            |              |
| Currency | Account Balance | Status<br>Active | :            |
|          |                 | SAVIN            | GS ACCOUNTS  |
| Currency | Account Balance | Status<br>Active | :            |
|          | К < 1           | K <              |              |

### Figure 2-8 CASA Information

2. On the CASA window, click the Current Accounts tab to view only the current account details.

The Current Accounts window displays.

| Account Type                               | ACTIVE                     |                                                                                 | Days in Debit                     | Monthly Debit Average                           | No of Ove  | erdrafts                                | Limit                                    |        |
|--------------------------------------------|----------------------------|---------------------------------------------------------------------------------|-----------------------------------|-------------------------------------------------|------------|-----------------------------------------|------------------------------------------|--------|
| NORM<br>Since<br>4/3/2010                  | Account<br>Currency<br>USD |                                                                                 | Days in Credit                    | Monthly Credit Average                          | No of Che  | eque Bounced                            | Limit Thershold                          |        |
| Account Holder                             | 000                        | Balance                                                                         |                                   |                                                 | View All   | Alerts                                  |                                          | View A |
| 9                                          |                            | For the Peroid of<br>1 Month 3 Month 6 Month 1 Year                             | 2 Year 5 Year                     | Date Range                                      | <b>iii</b> | Nominee De<br>Nomination De<br>Number : | tails Pending<br>tails Pending on Deposi | t      |
| •                                          |                            | 18K                                                                             |                                   |                                                 |            | Frequent Custom                         | ner Operations                           |        |
| -                                          |                            | 12K<br>9K                                                                       | _                                 |                                                 |            |                                         |                                          | View A |
|                                            | om                         | 6K<br>3K                                                                        |                                   |                                                 |            | Stast 5 Tran                            | sactions                                 | VIEW A |
| Branch Details                             |                            | 0 Sep Oct Nov Oct                                                               | Nov Dec Oct                       | Nov Dec Jan                                     | Jan        | Credited I                              | OSIT on 2/4/2020                         |        |
| <b>*</b>                                   | _                          |                                                                                 | <ul> <li>Total Balance</li> </ul> | - Average Balance                               |            | 001                                     | on 2/1/2020                              |        |
| <b>?</b>                                   |                            | Days in Debit/Credit                                                            |                                   |                                                 | View All   | - 0                                     |                                          |        |
| +1                                         |                            | For the peroid of<br>1 Month 3 Month 6 Month 1 Year                             | 2 Year 5 Year                     | Date Range                                      | alashi     | Debited                                 | on 1/13/2020                             |        |
| KYC Compliant                              |                            | 35                                                                              |                                   | From To                                         |            | NEW DEPO                                | OSIT<br>on 1/18/2020                     |        |
| View KYC Documents                         |                            | 30<br>25<br>20                                                                  |                                   |                                                 |            | - 0                                     | VCIPAL REPAYMENT                         |        |
| Documents                                  |                            | 15<br>10                                                                        |                                   |                                                 |            | Debited                                 | on 12/18/2019                            |        |
| 3 Documents Attached<br>View All Documents |                            | 5                                                                               |                                   |                                                 | _          |                                         |                                          |        |
|                                            |                            | Sep Oct Nov Oct                                                                 |                                   | Nov Dec Jan<br>lit — Days in Debit              | Jan        |                                         |                                          |        |
|                                            |                            | Charge Amount                                                                   | View All                          | Days in Excess OD                               | View All   |                                         |                                          |        |
|                                            |                            | 1 Month 3 Month 6 Month 1 Year<br>5 Year                                        | 2 Year                            | 1 Month 3 Month 6 Month 1 Year 2 Year           |            |                                         |                                          |        |
|                                            |                            | 60                                                                              |                                   | 10                                              |            |                                         |                                          |        |
|                                            |                            | 40                                                                              |                                   | 6                                               |            |                                         |                                          |        |
|                                            |                            | 30                                                                              |                                   | 4                                               |            |                                         |                                          |        |
|                                            |                            | 10                                                                              |                                   | 2                                               |            |                                         |                                          |        |
|                                            |                            | 21<br>21<br>21<br>21<br>21<br>21<br>21<br>21<br>21<br>21<br>21<br>21<br>21<br>2 | 11<br>26<br>26                    | 21 6 1 0 0 0 0 0 0 0 0 0 0 0 0 0 0 0 0 0        | 56         |                                         |                                          |        |
|                                            |                            | Pending Activities                                                              | View All                          | Pending Requests                                | View All   |                                         |                                          |        |
|                                            |                            | Nomiation details<br>Update nomination details for the<br>number                | deposit account                   | New debit card request<br>Requested on 1/2/2020 |            |                                         |                                          |        |
|                                            |                            | FATCA<br>Complete FATCA formalities.                                            |                                   | Change of address<br>Requested on 12/26/2019    |            |                                         |                                          |        |
|                                            |                            | Complete FATCA formalities.                                                     | ы                                 | New Cheque book<br>Requested on 12/27/2019      |            |                                         |                                          |        |
|                                            |                            | Form required<br>Form 15h to be provided.                                       |                                   | New Cheque book<br>Requested on 1/3/2020        |            |                                         |                                          |        |
|                                            |                            | Standing Instructions                                                           | View All                          | Documents attached                              | View All   |                                         |                                          |        |
|                                            |                            | Home loan EMI<br>19th of every month                                            |                                   | Aadhar card                                     |            |                                         |                                          |        |
|                                            |                            | Bill amount :                                                                   |                                   |                                                 |            |                                         |                                          |        |
|                                            |                            |                                                                                 |                                   | Pan card                                        |            |                                         |                                          |        |
|                                            |                            |                                                                                 |                                   |                                                 |            |                                         |                                          |        |
|                                            |                            |                                                                                 |                                   | Pan card                                        |            |                                         |                                          |        |

### Figure 2-9 Current Accounts

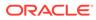

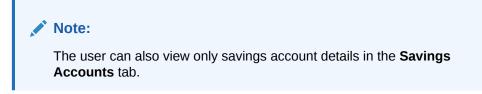

In case of unauthorized overdraw, the system displays the notification in the CASA widget to indicate the number of accounts that have an unauthorized overdraft.

Figure 2-10 CASA Account

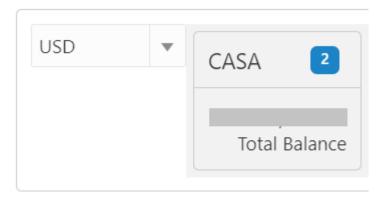

3. On the SMB 360 page, under the **CASA** account information section, click on the notification.

The **CASA Information - Unauthorized Overdraft** window displays the accounts with an unauthorized overdraft.

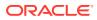

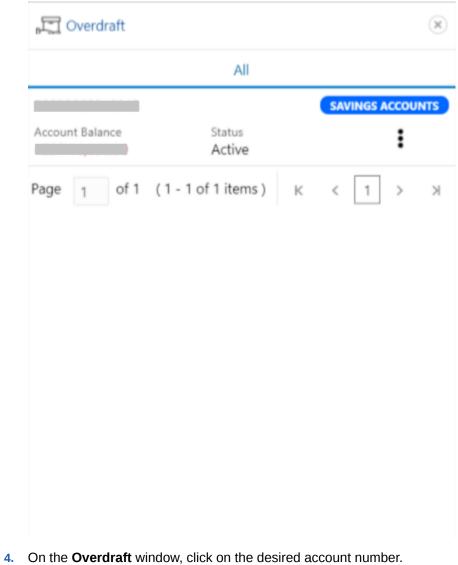

Figure 2-11 CASA Information with unauthorized overdraft

 On the Overdraft window, click on the desired account number. The Account Balances window displays.

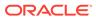

| Figure 2-12 | Account Balances |
|-------------|------------------|
|-------------|------------------|

| Current Balance         |        |
|-------------------------|--------|
| (-)Uncollected          |        |
| (-)Blocked              |        |
| Available Balance       |        |
| (+)Unutilized Amount    | 000000 |
| (+)TOD Limit            |        |
| Total Available Balance |        |

5. On the SMB 360 page, under the account information section, click Loan Account.

The Loan Account window displays.

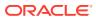

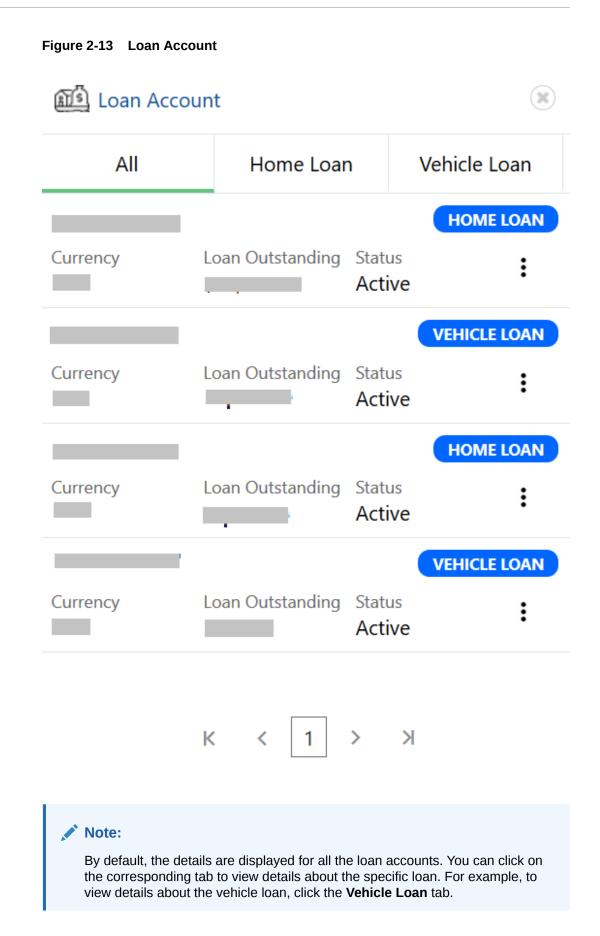

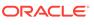

# 2.6 Transactions

This topic describes the information about the recent transactions done by the customers across all accounts.

The following figure shows a sample of this tile.

### Figure 2-14 Transaction

| Transactions    | 5 Transactions |
|-----------------|----------------|
| Account Number: | >              |
| Account Number: | >              |
| Account Number: | >              |
| Account Number: | >              |
| Account Number: | >              |

# 2.7 Fee Income Products

This topics describes the information to view the groups and lists the products through which the bank gains income from the customer.

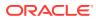

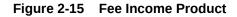

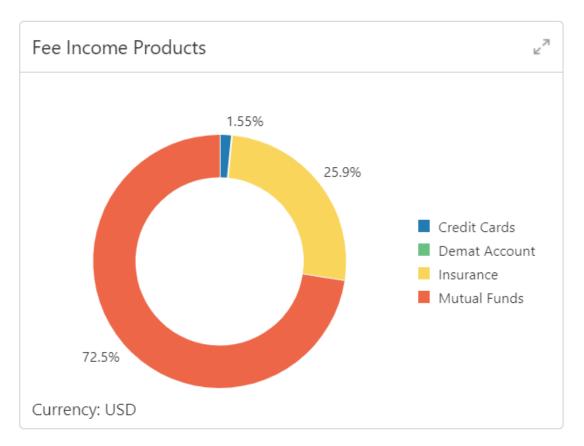

### Note:

In the expanded view, you can click on the corresponding tab to view the specific fee income products. For example, click **Demat Account** tab to view the Demat account.

# 2.8 Standing Instructions

This topic describes the information to view the standing instruction sets for the customer accounts.

In addition to view the existing instructions, the RMs can easily create new standing instructions from this tile.

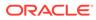

# Standing Instructions

### Figure 2-16 Standing Instruction

# 2.9 Stakeholders

This topic describes the information about the stakeholders of the SMB customer.

The stakeholders are grouped by stakeholder type. Users can click on the corresponding tab to view the list of specific stakeholders.

### Note:

- User should have required Customer Group Access to View 360 of a party within a customer access group. For more details, refer to Oracle Banking Common Core User Guide, Oracle Banking Security Management System User Guide and Retail Onboarding User Guide.
- User should have required Personal Identifiable Information (PII) access to view party information, if PII fields are configured. For more details, refer to Oracle Banking Security Management System User Guide and Retail Onboarding User Guide.

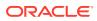

### Figure 2-17 Stakeholders

| Stakeholders |            |                        |  |  |
|--------------|------------|------------------------|--|--|
| Guarantors   | Suppliers  | Authorized Signatories |  |  |
| Party        | INDIVIDUAL |                        |  |  |
|              |            |                        |  |  |
|              |            |                        |  |  |
|              |            |                        |  |  |

If the stakeholder is an existing customer of the bank and the owner is not a customer, clicking on the owner's name will open the 360 view for the owner. If the stakeholder is not a customer, then the system will launch the view of non-customer stakeholder details.

Figure 2-18 Non-customer stakeholder details

| Stakeholder Summary                 |                        |                         |                                        |  |  |
|-------------------------------------|------------------------|-------------------------|----------------------------------------|--|--|
| Date of birth Gender Marital Status |                        |                         |                                        |  |  |
| General Information                 |                        |                         | Address and Contact                    |  |  |
| ID Type<br>Passport                 | ID Number              | Citizenship by<br>Birth | No of addresses Mobile Tenai           |  |  |
| Nationality                         | Birth Country          | Country of Residence    |                                        |  |  |
| Resident Status<br>Resident         |                        |                         |                                        |  |  |
| Related to Other Customers          |                        | 2                       | кус                                    |  |  |
| Guarantors Po                       | ower Of Attorney House | blor                    |                                        |  |  |
| Cafe<br>Customer   SMB              |                        |                         | Status                                 |  |  |
|                                     |                        |                         | Non-Compliant<br>KYC Last Updated Date |  |  |

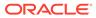

# 2.10 Alerts

This topic describes the information on the alerts that require immediate action, such as payment overdue.

By periodically monitoring this section, the RM can well prioritize their actions to be performed.

The following figure is a sample of this tile:

# Alerts

### Figure 2-19 Alerts

# 2.11 Pending Activities and Requests

This topic describes the information about the pending activities and customer requests.

The RM can view these activities and request to take necessary actions based on the criticality.

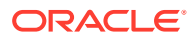

| ending Activities & Requests                                    | 9 Actions          |  |
|-----------------------------------------------------------------|--------------------|--|
| Activities                                                      | Requests           |  |
| Nomination details<br>Update nomination details for the deposit | t account number > |  |
| FATCA<br>Complete FATCA formalities.                            | >                  |  |
| Locker premium<br>Locker renewal premium to be paid.            |                    |  |
| Form required<br>Form 15h to be provided.                       | >                  |  |

Figure 2-20 Pending Activities and Requests

For information on the tabs, refer to the Tab Description table:

| Tab        | Description                                                                                |
|------------|--------------------------------------------------------------------------------------------|
| Activities | Displays the activities that are pending from the RM and the customer.                     |
| Requests   | Displays the requests that are made by the customers and not yet responded to by the bank. |

# 2.12 Upcoming Events

This topic describes the information to view the schedule of the customer based on their activities.

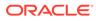

### Figure 2-21 Upcoming Events

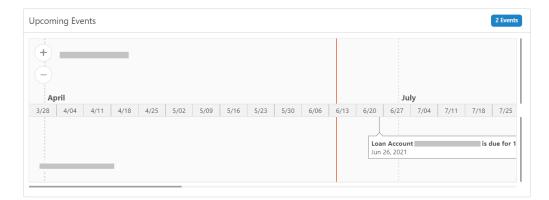

# 2.13 Offers and Schemes

This topic describes the information about the offers and schemes availed by the customers.

Knowing the existing offers and schemes of the customer helps the RM in promoting different products.

The following figure shows a sample of this tile.

| Offers & Schemes            |                           | 3 Instructions           |
|-----------------------------|---------------------------|--------------------------|
| Pricing Scheme<br>Scheme ID | Start Date<br>Feb 1, 2020 | End Date<br>Mar 31, 2021 |
|                             |                           |                          |
|                             |                           |                          |
|                             | • 0                       | 0                        |

### Figure 2-22 Offers and Schemes

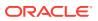

# Index

### Α

Account Information, 2-6 Alerts, 2-18

### В

Business Details, 2-3

### F

Fee Income Products, 2-14

### 0

Offers and Schemes, 2-20 Overview - SMB 360, 1-1 Owner Details, 2-4

### Ρ

Pending Activities and Requests, 2-18

### S

SMB 360 Page, 2-2 Stakeholders, 2-16 Standing Instructions, 2-15

### Т

Total Relationship Value, 2-6 Transactions, 2-14

### U

Upcoming Events, 2-19

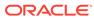